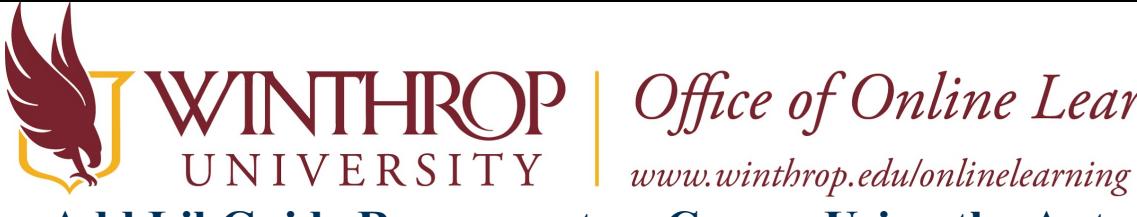

HROP | Office of Online Learning

**Add LibGuide Resources to a Course Using the Automagic** 

**Tool**

## **Overview**

This tutorial will show you how to add the automagic version of **LibGuides Resources to a Course**. The automagic version will display library resources relating to the course's subject that have been setup by a Dacus Library Librarian.

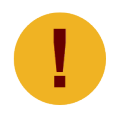

*If a parent course has been created, you will want to add the LibGuides resources via the manual option.*

## **Quick Steps**

Content Area > Tools > Dacus Library Resources > Available to Users > Submit > View **LibGuides** 

#### **Step 1**

In your Blackboard course, navigate to a Content Area, hover over *Tools* on the Action Bar, and select "Dacus Library Resources" [1].

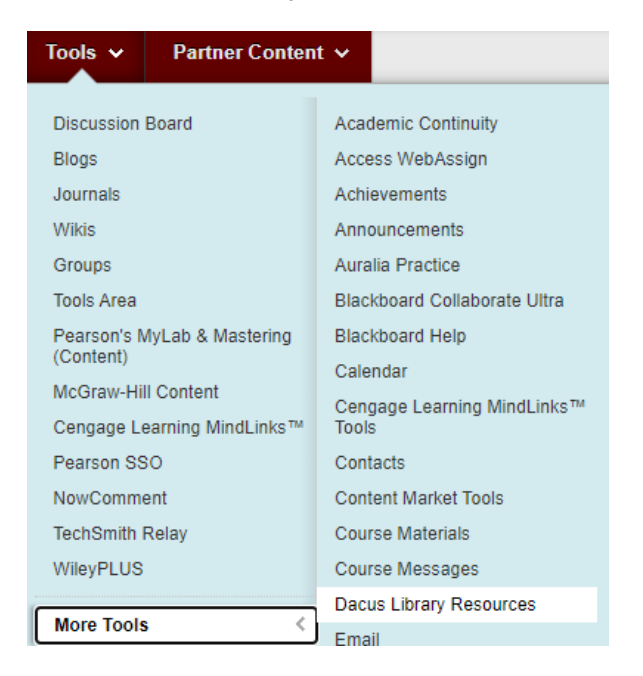

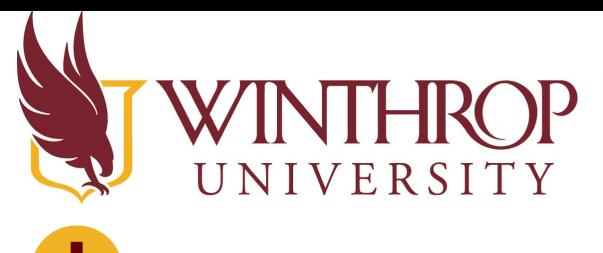

Office of Online Learning

www.winthrop.edulonlinelearning

*If Dacus Library Resources does not appear in the list, click More Tools then select Dacus Library Resources.*

# **Step 2**

It is recommended to leave the "Link Name" as the default of "Dacus Library Resources" [2].

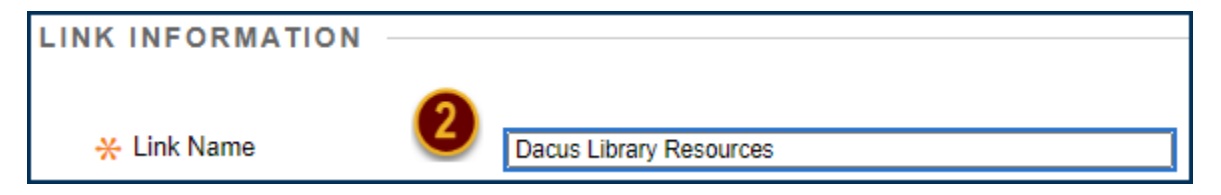

You can also choose to make the link available to users by checking the "Available" radio button [3].

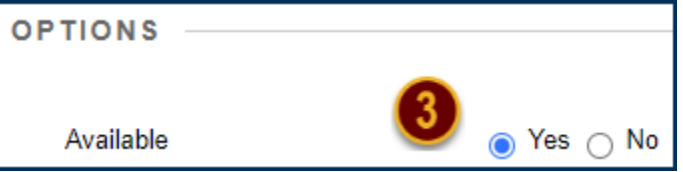

## **Step 3**

Click the *Submit* button to save and insert the Tool in the Content Area.

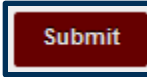

## **Step 4**

Click on the Tool link to *View LibGuides* related to the course subject.

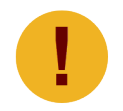

*This screen will launch in a new window.*

If there are no results returned, information similar to below will appear. Contact a Dacus Library Librarian for assistance in adding the subject matter to LibGuides.

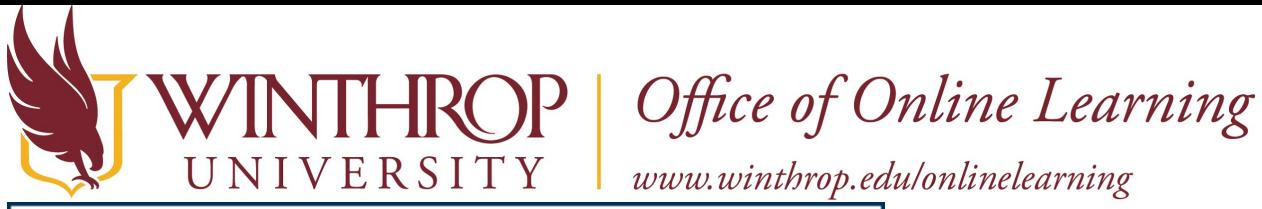

# Library Resources for 201910\_MASTER

Ida Jane Dacus Library- Winthrop University

A-Z Database List

Full list of Databases to which the library subscribes, including trial access.